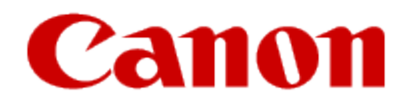

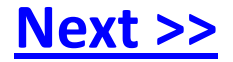

# <span id="page-0-0"></span>**Installing Your Multifunction to Additional Computers on Your Network**

**PIXMA MX860 Windows OS**

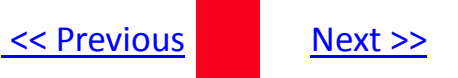

## **Installing Your Multifunction to Additional Computers on Your Network**

**Pixma MX860 Windows OS**

<span id="page-1-0"></span>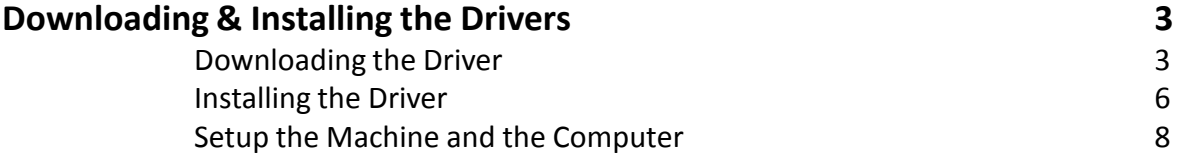

#### **Downloading the Driver**

To use the machine by connecting it to a computer, software including the drivers needs to be copied (installed) to the computer's hard disk. The installation process takes about 20 minutes. (The installation time varies depending on the computer environment or the number of applications to be installed.)

#### *Step One*

<span id="page-2-0"></span>[Go to the](http://www.usa.canon.com/cusa/support/consumer/printers_multifunction/pixma_mx_series/pixma_mx860) **[Drivers & Software](http://www.usa.canon.com/cusa/support/consumer/printers_multifunction/pixma_mx_series/pixma_mx860)** [for your model](http://www.usa.canon.com/cusa/support/consumer/printers_multifunction/pixma_mx_series/pixma_mx860)

#### *Step Two*

Select your operating system in the **Select OS** dropdown menu.

#### **Drivers & Software**

Choose an operating system from the drop down menu then select the appropriate driver or software from the list below

[<< Previous](#page-6-0) [Next >>](#page-8-0)

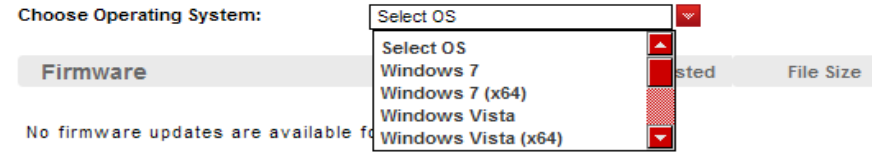

## Downloading and Installing the Drivers **Example 2018 Installing the Drivers**

#### *Step Three*

In the Drivers section, click the **Download** icon for the **MP Driver for Network**

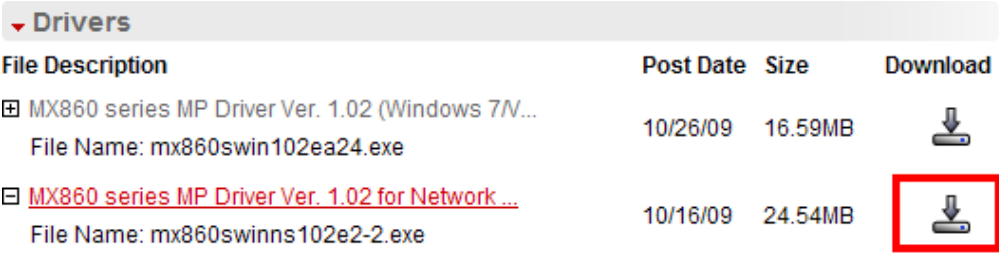

This product is a driver for Canon IJ multifunction printers. Install these MP drivers if you have already had a LAN connection.

#### *Step Four*

On the next screen, read the information and instructions and click **I Agree - Begin Download**

Select [Save] or [Run]. If [Run] is selected, the file will be automatically installed

If [Save] is selected, once the file has been downloaded, double-click it to begin the installation process

#### **IMPORTANT:**

- Quit all running applications before installation.
- Log on as the administrator (or a member of the Administrators group).
- Do not switch users during the installation process.
- Internet connection may be required during the installation. Connection fees apply.

• It may be necessary to restart your computer during the installation process. Follow the on-screen instructions. The installation resumes once your computer has restarted.

<span id="page-4-0"></span>If the firewall function of your security software is turned on, a warning message may appear that Canon software is attempting to access the network. If such a warning message appears, set the security software to always allow access.

#### **Installing the Driver**

**NOTE:** If a **User Account Control** screen appears, click **Continue** or **Yes** (depending on Windows version) to continue. **NOTE:** If the same screen reappears in subsequent steps, click **Continue** or **Yes**.

<span id="page-5-0"></span>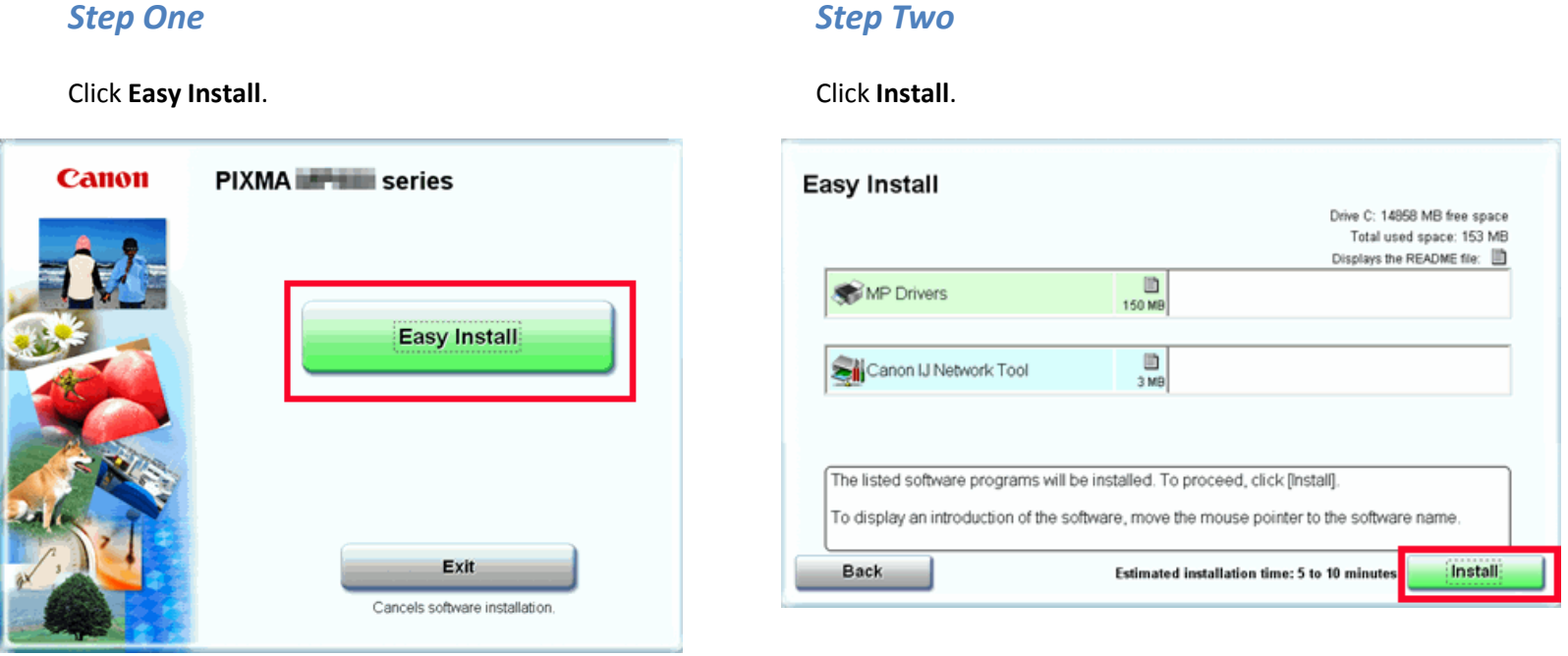

## Downloading and Installing the Drivers

#### *Step Three*

#### Select **Use the Printer on network** and click **Next**.

<span id="page-6-0"></span>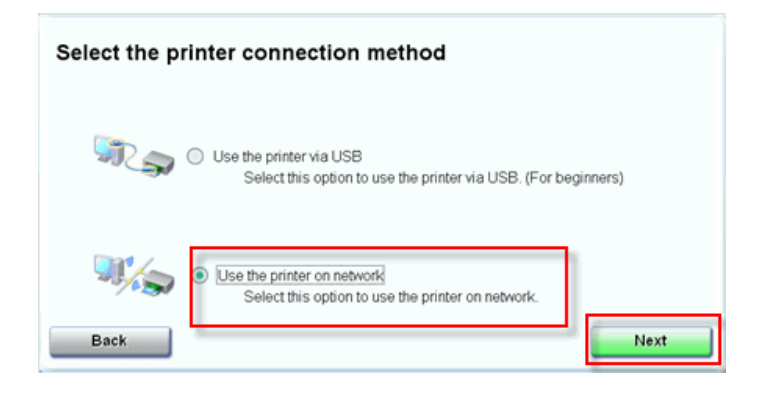

#### *Step Four*

Read the License Agreement screen carefully and click **Yes.**

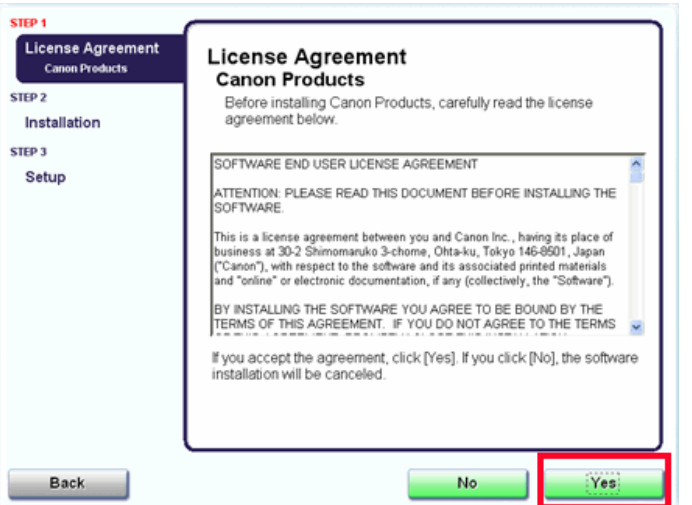

Installation starts. Follow any on-screen instructions to install the software.

## Downloading and Installing the Drivers **Example 20 According 20 According** 20 According 20 According 20 According 20 According 20 According 20 According 20 According 20 According 20 According 20 According 20 According 20 A

#### **Setup the Machine and the Computer**

#### *Step One*

On the **Setup Method** screen, select **Printer is already Connected to the network** , then click **Next**.

<span id="page-7-0"></span>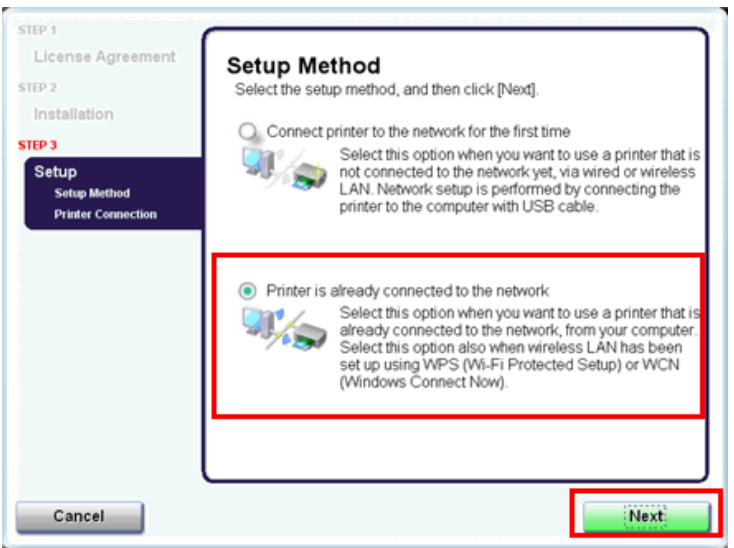

#### *Step Two*

When the Printers screen appears, make sure that the machine is selected and click **Next**.

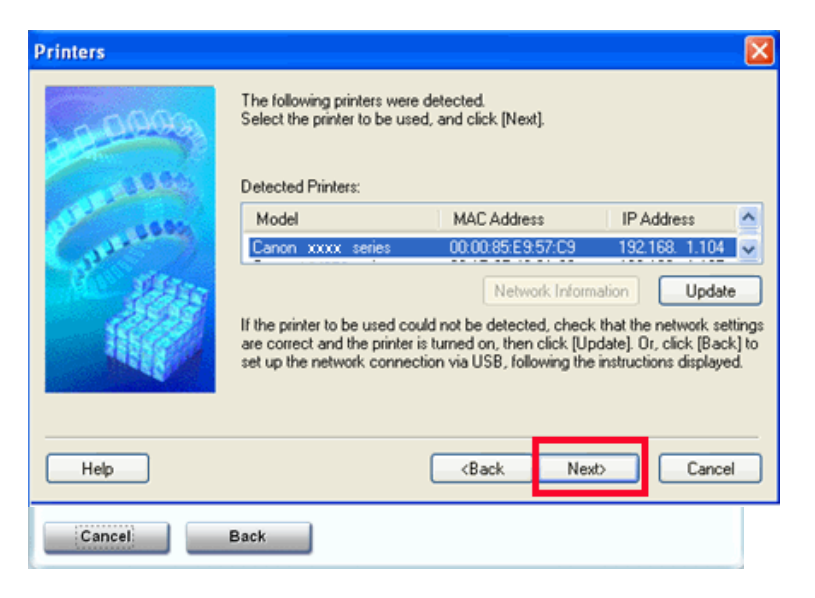

## Downloading and Installing the Drivers

### [<< Previous](#page-7-0)

#### *Step Three (Windows 2000/XP Only)*

When the **Network Setup of the Card Slot** dialog box appears, specify the drive letter, then click **Next**.

<span id="page-8-0"></span>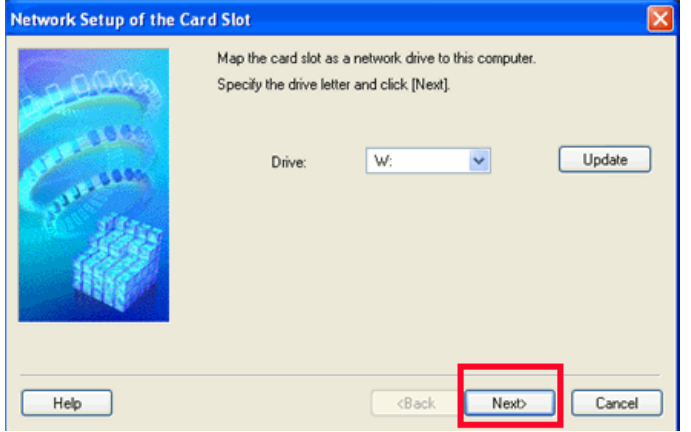

#### *Step Four*

When the **Setup Completion** dialog box appears, click **Finish**.

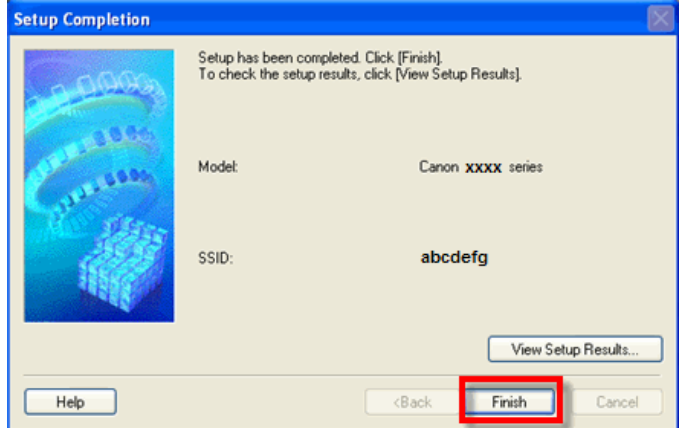

Click **Restart** if the **Restart** window appears and then click **Exit**